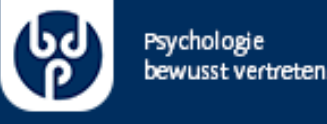

# BigBlueButton (BBB)

Eine kurze Einleitung

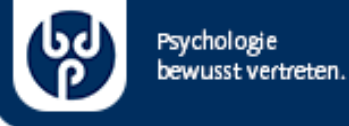

# BBB-Instanz des BDP aufrufen

- rufen Sie <https://meet.bdp-verband.de/> in Ihrem Browser auf
- empfohlene Browser:
	- Google Chrome: [https://www.google.com/intl/de\\_de/chrome/](https://www.google.com/intl/de_de/chrome/)
	- [Microsoft Edge \(auf Chromium-Basis\): https://www.microsoft.com/de](https://www.microsoft.com/de-de/edge)de/edge
	- Chromium (Chrome "ohne Google"): [hier](https://chromium.woolyss.com/download/de/)

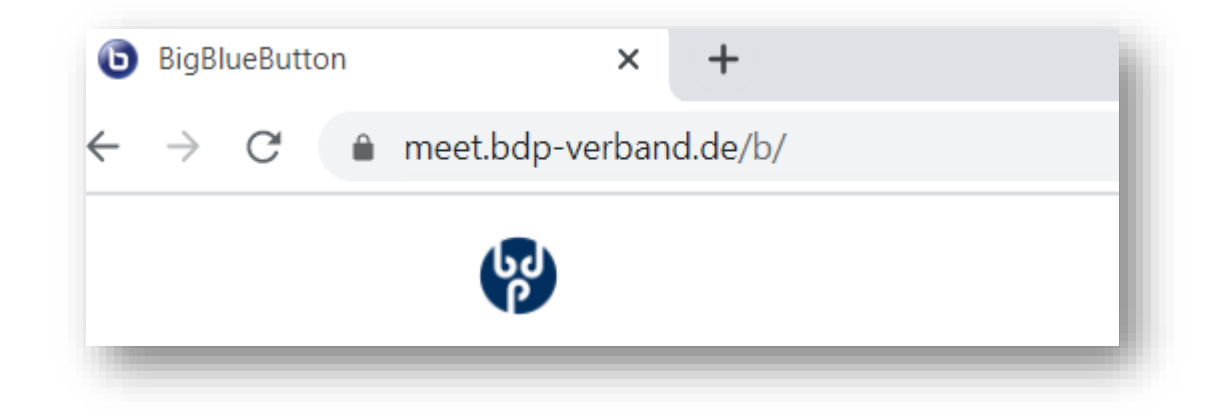

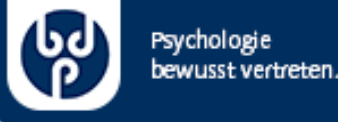

# einmalig: Registrieren

#### • drücken Sie rechts oben auf "Registrieren"

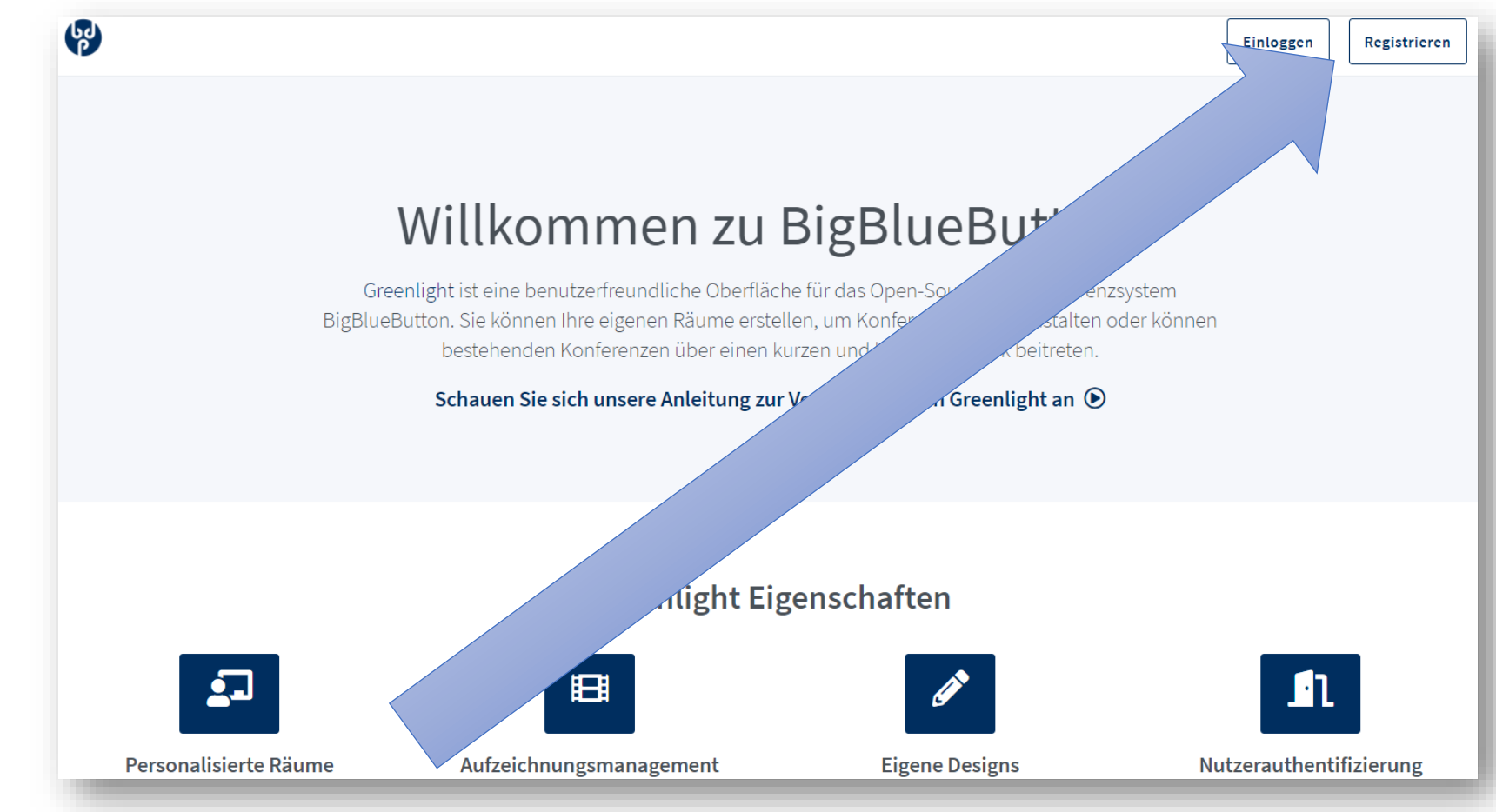

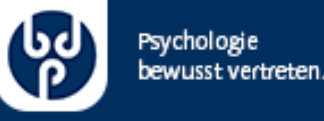

# einmalig: Registrieren

- geben Sie die erfragten Daten an und senden Sie mit Klick auf "Registrieren" alles ab
- Sie müssen vom Administrator freigeben werden, bevor Sie BBB nutzen können
- sollten Sie eine schnelle Freischaltung benötigen, wenden Sie sich bitte an [veranstaltungen@bdp-verband.de](mailto:veranstaltungen@bdp-verband.de)

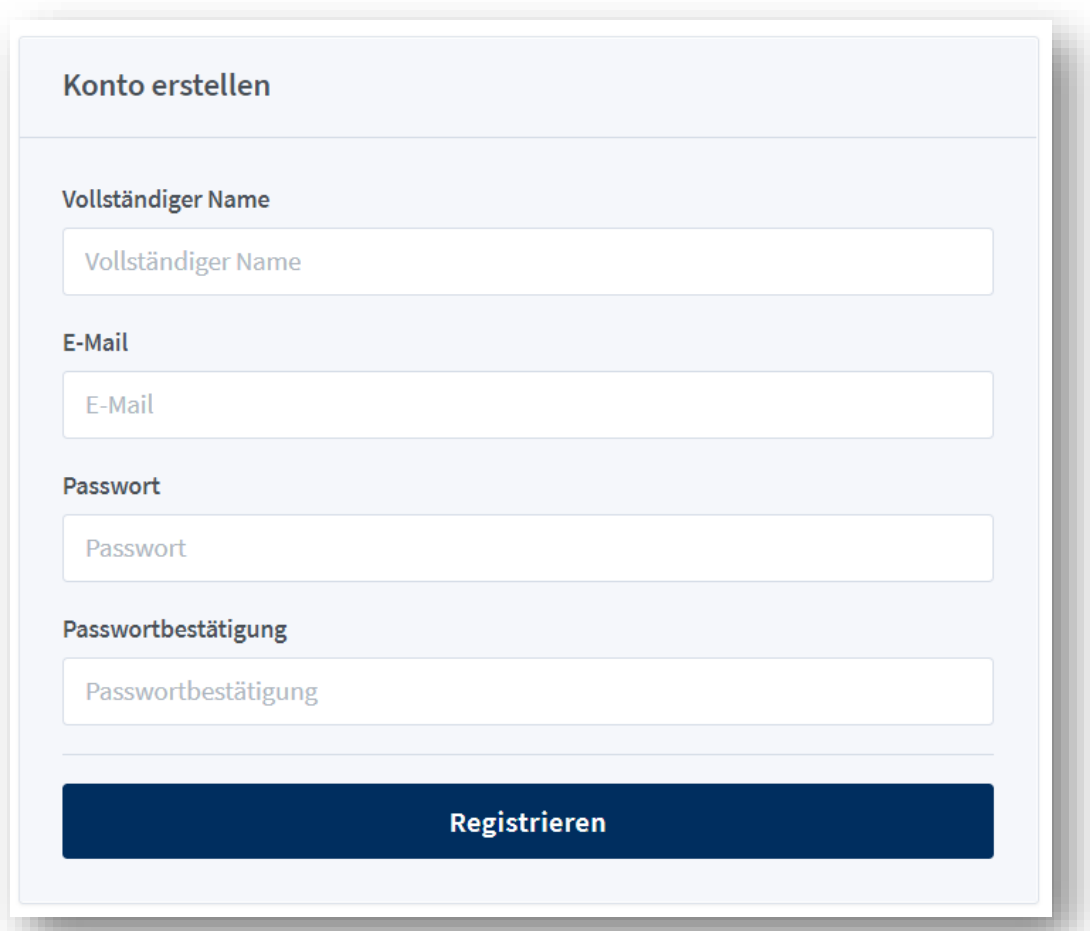

![](_page_4_Picture_0.jpeg)

## bereits registriert?

#### • drücken Sie rechts oben auf "Einloggen"

![](_page_4_Figure_3.jpeg)

![](_page_5_Picture_0.jpeg)

### BBB Startseite

#### • nach erfolgreichem Einloggen werden Sie von Ihrer Startseite begrüßt:

![](_page_5_Picture_3.jpeg)

![](_page_6_Picture_0.jpeg)

# Profil bearbeiten

• klicken Sie oben rechts auf Ihren Namen

![](_page_6_Figure_3.jpeg)

![](_page_7_Picture_0.jpeg)

# Profil bearbeiten

• klicken Sie auf "Profil"

![](_page_7_Figure_3.jpeg)

![](_page_8_Picture_0.jpeg)

# Profil bearbeiten

- nun können Sie Ihren Namen, Ihre E-Mail-Adresse, Ihre gewünschte Sprache und ihr gewünschtes Bild ändern
- Hinweis Bild: das Bild muss bereits an anderer stelle, in einem quadratischen Format hochgeladen sein
- links oben können Sie ihr Passwort ändern

![](_page_8_Picture_51.jpeg)

![](_page_9_Picture_0.jpeg)

# zurück zum Startbildschirm

• mit Klick auf das BDP-Logo gelangen Sie jederzeit zum Startbildschirm zurück

![](_page_9_Picture_3.jpeg)

![](_page_10_Picture_0.jpeg)

## einen Raum in BBB erstellen

• klicken Sie auf das "+" bei "Raum erstellen"

![](_page_10_Figure_3.jpeg)

![](_page_11_Picture_0.jpeg)

# einen Raum erstellen

- legen Sie einen beliebigen Namen fest
- generieren Sie einen Raumcode (Passwort)
- legen Sie fest, ob Teilnehmenden beim Betreten des Raumes stummgeschaltet sind
- aktivieren Sie einen "Wartenraum"
- legen Sie fest, dass alle Teilnehmende die Sitzung starten können, nicht nur Moderierende
- legen Sie fest, dass alle Teilnehmenden als Moderierende teilnehmen
- erlauben Sie, dass der Raum aufgenommen wird
- betreten Sie selbst direkt anschließend den Raum

![](_page_11_Picture_99.jpeg)

#### **Raum erstellen**

![](_page_12_Picture_0.jpeg)

# Raum erfolgreich erstellt

• erstellte Räume werden dauerhaft auf Ihrer Startseite angezeigt

![](_page_12_Picture_3.jpeg)

![](_page_13_Picture_0.jpeg)

## Raumoptionen

• sie können mit Klick auf das *Hamburger-Menü* die Raumoptionen ändern, die Startpräsentation festlegen, weitere Moderierende festlegen und Räume löschen

![](_page_13_Picture_3.jpeg)

![](_page_14_Picture_0.jpeg)

# Räume mit Teilnehmenden Teilen

- die angezeigte URL ist stets die des ausgewählten Raumes
- teilen Sie diese URL mit Ihren Teilnehmenden
- sollten Sie einen Raumcode generiert haben, müssen Sie diesen ebenfalls mit Ihren Teilnehmenden teilen

![](_page_14_Picture_5.jpeg)

![](_page_15_Picture_0.jpeg)

#### Raum starten

• Starten Sie die Sitzung mit einem Klick auf "Starten"

![](_page_15_Figure_3.jpeg)

![](_page_16_Picture_0.jpeg)

## Im Konferenzraum

![](_page_16_Figure_2.jpeg)

![](_page_17_Picture_0.jpeg)

# Der "Audiobrücke" beitreten

- zunächst stehen jedem Teilnehmenden die Optionen zum Betreten der *Audiobrücke* zur Verfügung
- man kann sich aktiv beteiligen mit dem Klick auf "Mit Mikrofon"
- man kann auch passiv teilnehmen mit Klick auf "Nur zuhören"
- sollte man aus technischen Gründen per Telefon teilnehmen, besteht auch diese Möglichkeit

![](_page_17_Figure_6.jpeg)

![](_page_18_Picture_0.jpeg)

# Zugriff auf Mikrofon erlauben

- sollten Sie mit Mikrofon teilnehmen, ist es möglich, dass Sie den Zugriff auf Ihr Mikrofon noch zulassen müssen.
- klicken Sie daher bitte auf ""Zulassen"

![](_page_18_Picture_32.jpeg)

![](_page_19_Picture_0.jpeg)

## Echotest

- nun erfolgt der Echotest
- sprechen sie ein paar Mal hören Sie sich selbst?
- falls ja: Super. Klicken Sie auf "Ja"

![](_page_19_Figure_5.jpeg)

![](_page_20_Picture_0.jpeg)

# mit Telefon teilnehmen

- sollten Sie auf "mit Telefon teilnehmen" geklickt haben, werden Ihnen die telefonischen Einwahldaten angezeigt.
- die Telefonnr. ist stets identisch: 030 62932141
- die PIN ändert sich bei jeder Sitzung
- es muss mindestens eine Person bereits mit der *Audiobrücke* verbunden sein (mit Mikro oder nur zuhören)

![](_page_20_Figure_6.jpeg)

Tipp: Drücken Sie die '0' Taste Ihres Telefons, um sich stumm bzw. freizuschalten.

![](_page_21_Picture_0.jpeg)

# mit Telefon teilnehmen

• die Telefoneinwahldaten finden Sie auch st

• Chat

![](_page_21_Picture_23.jpeg)

![](_page_22_Picture_0.jpeg)

# Unterschiede bei Teilnehmenden

- quadratische Avatare sind Moderierende (in diesem Fall "Paul Möller")
- kreisförmige Avatare sind gewöhnliche Teilnehmende
- blaues Rechteck links oben bei "Paul Möller":
- Präsentierender
- Mikro im grünen Kreis: nimmt mit Mikrofon an der Sitzung teil\*
- Kopfhörer im grünen Kreis: hört nur zu
- \*: mit Telefon eingewählte werden mit Telefonnummer angezeigt

![](_page_22_Picture_9.jpeg)

![](_page_23_Picture_0.jpeg)

# Teilnehmende managen

- Klick auf Zahnrad ermöglicht diverse Optionen
- beispielsweise können hier Breakout-Räume gestartet werden
- auch können Teilnehmerrechte eingeschränkt werden (generell für wahlweise spätere Freischaltung)

![](_page_23_Figure_5.jpeg)

# Teilnehmende managen

- mit Klick auf einzelne Teilnehmende hat man diverse Optionen
- hier kann man die Rolle des Präsentierenden vergeben oder weitere Moderierende ernennen
- man kann, sollten Rechte eingeschränkt sein, diese wieder freigeben
- man Teilnehmende so auch aus der Sitzung entfernen

![](_page_24_Picture_5.jpeg)

Psychologie

![](_page_25_Picture_0.jpeg)

- Moderierende:
	- können andere Rollen vergeben
	- können Rechte einschränken
- Präsentierender:
	- immer nur eine Person (kann aber hin und her vergeben werden)
	- kann Präsentationen ändern (aber auch freigeben, dass alle "Whiteboard" nutzen können
	- kann Bildschirm freigeben
- Teilnehmende:
	- "der Rest"

![](_page_26_Picture_0.jpeg)

• Ansicht Teilnehmende:

![](_page_26_Picture_3.jpeg)

• können nur Ihre Teilnahme an der Audiobrücke ändern und (im Regelfall) ihre Kamera an- bzw. ausschalten

![](_page_27_Picture_0.jpeg)

• Ansicht Präsentierende:

![](_page_27_Picture_3.jpeg)

- können zusätzlich auf "+" Umfragen starten, Präsentationen hochladen und Videos teilen
- können auf dem Bildschirmsymbol (rechts) ihren Bildschirm freigeben

![](_page_28_Picture_0.jpeg)

• Ansicht Moderierende:

![](_page_28_Picture_3.jpeg)

• können sich, sollten Sie es noch nicht sein, zum Präsentierenden machen

![](_page_29_Picture_0.jpeg)

# Vollbild, Einstellungen und mehr

- rechts oben können Sie auf dem *Hamburger-Menü* zusätzliche Optionen sich anzeigen lassen
- u. a. lässt sich so BBB in den Vollbildmodus schalten
- Sie können die Konferenz **für alle** beenden
- Sie können zusätzliche Einstellungen öffnen

![](_page_29_Picture_6.jpeg)

![](_page_30_Picture_0.jpeg)

# Fragen?

- diese Anleitung ist absichtlich kurz gehalten
- bei Fragen wenden Sie sich gerne an:

#### Herrn Paul Möller

Veranstaltungen und DK-Organisation

#### Tel.: 030 209166 -661

@: [veranstaltungen@bdp-verband.de](mailto:veranstaltungen@bdp-verband.de)